# Démarrez maintenant! Bénéficiez au maximum de votre lecteur OneTouch Ultra Plus Reflect™

Jumelé avec l'appli OneTouch Reveal®, votre lecteur vous offre plus d'information et de compréhension afin de vous aider à mieux gérer vos glycémies.\*

## Réglage de votre lecteur OneTouch Ultra Plus Reflect™

### 1. Allumez le lecteur 2. Configurez 1. Allumez 3. Réglage terminé

Appuyez sur le bouton  $($ o $\kappa)$ et maintenez-le enfoncé jusqu'à ce que l'écran Bienvenue s'affiche.

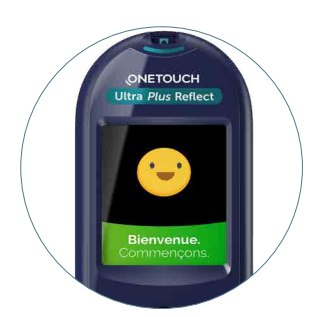

Appuyez sur les boutons  $\left(\bigwedge^2 \mathrm{et}(\bigvee)\right)$ régler la Langue, l'Heure, la Date, les Seuils d'Objectif, l'Objectif de Suivi des Tests et l'Objectif Moyen sur 90 Jours.

Votre lecteur de glycémie est prêt à être utilisé.

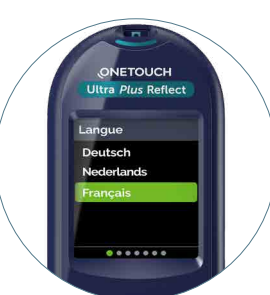

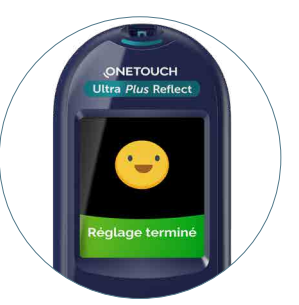

Veillez à adapter les réglages de votre lecteur en fonction de vos besoins et en accord avec votre professionnel de santé.

# Tester avec votre lecteur OneTouch Ultra Plus Reflect™

Avant toute utilisation du lecteur OneTouch Ultra Plus Reflect™ et de l'autopiqueur OneTouch® Delica® Plus, lisez attentivement le manuel d'utilisation et la noticequi accompagnent le système.

1. Insérez une bandelette réactive OneTouch Ultra® Plus 2. Aspirez une goutte de sang d'un des deux côtés de la bandelette réactive.

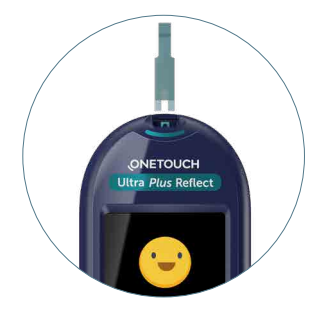

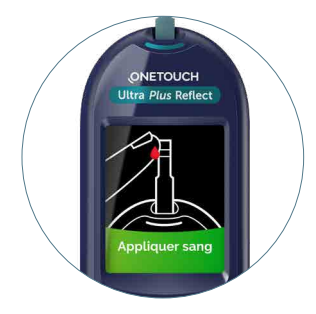

### 3. Votre résultat apparaît sur l'écran

Le lecteur indique si la glycémie est inférieure à l'objecif (bleu), dans l'objectif (vert) ou supérieure à l'objectif (rouge).

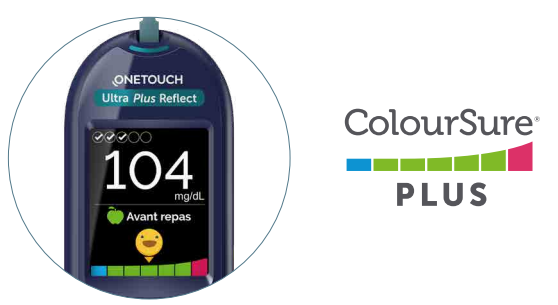

Il indique également quand votre résultat se rapproche de l'extrémité inférieure ou supérieure de votre objectif glycémique.

Ne prenez pas de décisions immédiates concernant un traitement sur base de l'indicateur d'objectif dynamique ColourSure®. Les décisions concernant un traitement doivent être basées sur le résultat numérique et les recommandations de votre professionnel de santé et non pas seulement sur vos résultats par rapport à vos seuils d'objectif. Les seuils d'objectif supérieurs et inférieurs déterminés sur le lecteur OneTouch Ultra Plus Reflect™ s'appliquent à tous les résultats des tests de glycémie. Cela inclut les tests effectués avant ou après les repas, la prise de médicaments ou toutes autres activités pouvant affecter votre glycémie. Il est conseillé aux patients de parler à leur professionnel de santé quels seuils d'objectif supérieurs et inférieurs leur conviennent.

\* Par rapport à l'usage d'un lecteur sans Coach de Glycémie (Blood Sugar MentorTM)

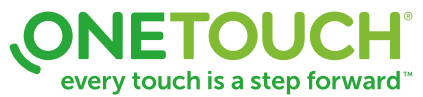

# Synchronisez les résultats de votre lecteur OneTouch Ultra Plus Reflect™ directement à votre smartphone

### 1. Téléchargez gratuitement l'appli mobile OneTouch Reveal<sup>®</sup>

sur votre smartphone ou sur votre tablette Cherchez "OneTouch Reveal" dans l'app store et installez l'appli.

## 2. Activez Bluetooth® sur votre lecteur OneTouch Ultra Plus Reflect<sup>™</sup>

- Allumez votre lecteur. Appuyez sur le bouton  $(\alpha \kappa)$  et maintenez-le enfoncé jusqu'à ce que l'écran Bienvenue s'affiche.
- Navigez vers l'option "Réglages" dans le menu et selectionnez "activer Bluetooth"

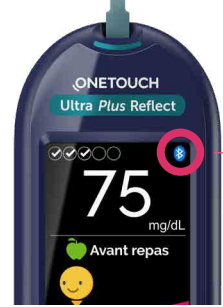

**S** Télécharger dans

Bluetooth® est activé quand l'icône apparaît sur l'écran du lecteur.

Google Pla

N'oubliez pas d'activer Bluetooth® sur votre smartphone/tablette.

## 3. Connectez

- Ouvrez l'appli OneTouch Reveal® sur votre smartphone/tablette et suivez les instructions afin de jumeler votre lecteur.
- Lorsque l'application mobile OneTouch Reveal® le demande, le lecteur affiche un code PIN à six chiffres

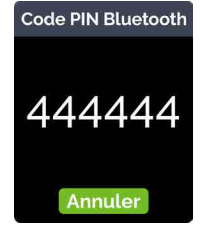

Exemple d'un code PIN sur l'écran du lecteur

### Vous êtes prêts à synchoniser!

### (Facultatif) Partagez vos résultats avec votre Equipe soignante

- Ouvrez l'appli, Tapez "Plus" et selectionnez "Connexions"
- Tapez "Ajouter un établissement santé" et introduisez le Code Clinque que vous avez reçu de votre professionel de la santé. Suivez les instructions sur l'écran

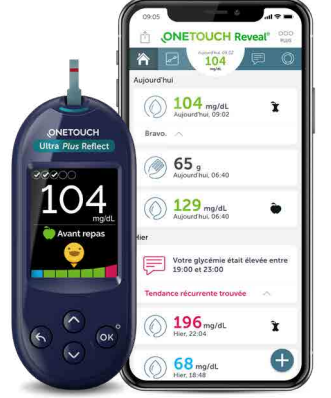

Vous pouvez consulter votre compte également sur OneTouchReveal.be

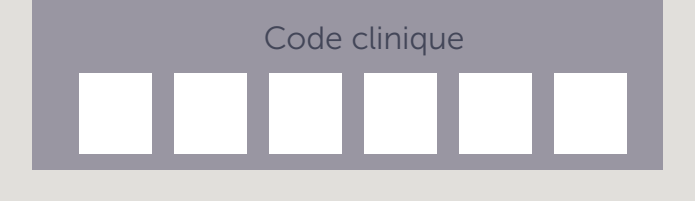

www.OneTouch.be  $\left(\sqrt{2}\right)$  0800 14660 (appel gratuit)

Appelez le Service à la Clientèle OneTouch® pour de la formation individuelle et du soutien avec l'usage de votre lecteur OneTouch®.

Apple et le logo Apple sont des marques déposées d'Apple Inc., enregistrées aux États-Unis et dans d'autres pays. App Store est une marque de service d'Apple Inc., enregistrée aux États-Unis et dans d'autres pays. Google Play et le logo Google Play sont des marques déposées de Google LLC. La marque et les logos BLUETOOTH® appartiennent à Bluetooth SIG, Inc. et toute utilisation de ces marques par LifeScan Scotland est réalisée sous licence. Les autres marques de commerce et marques déposées sont la propriété de leurs détenteurs respectifs.

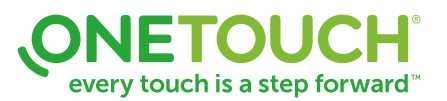

© 2020 LifeScan IP Holdings - GL-UPR-2000002 - BE-UPR-2000006